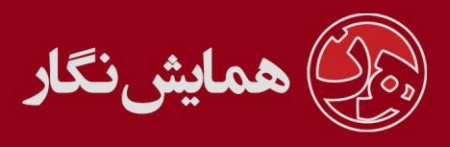

**راهنمای استفاده از نرم افزار ›› همایش نگار ‹‹ - آموزش شماره :9 روند ارائه خدمات و در یافت هز ینه ها**

در این قسمت شما میتوانید تسهیالت و خدماتی از جمله رزرو هتل برای شرکت کنندگان متقاضی، ارسال گواهینامه، برگزاری کارگاه های آموزشی مختلف و امکان ثبت نام کاربران در این کارگاه ها و ... را که برای رفاه شرکت کنندگان در همایش برنامهریزی شده است، مدیریت کرده و از طریق سایت آنها را به اطالع شرکت کنندگان همایش برسانید.

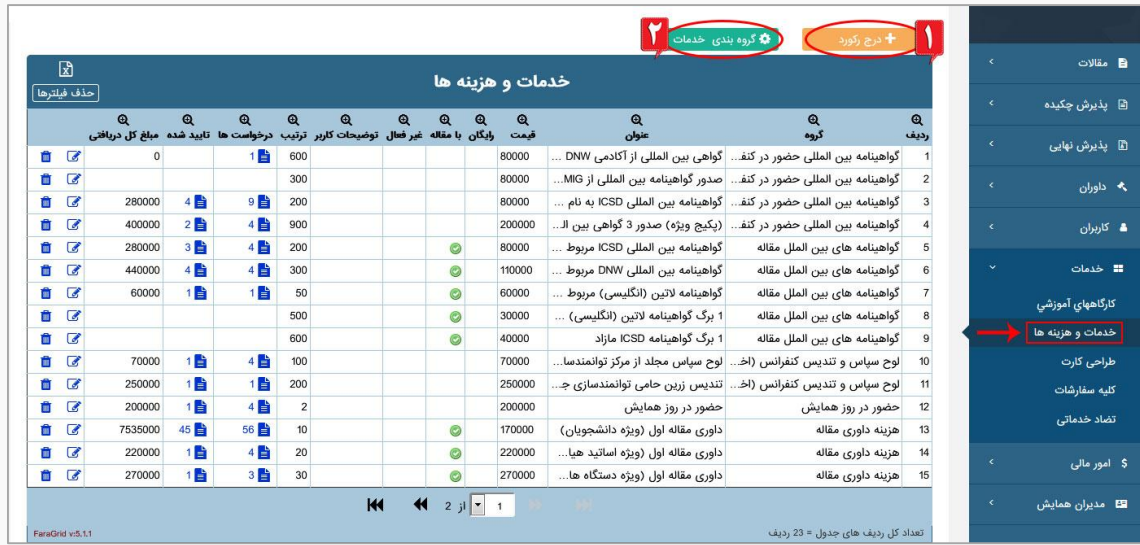

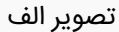

از قسمت خدمات و هزینه ها >> درج رکورد (قسمت یک تصویر الف) شما می توانید خدمات جدیدی را ثبت کنید و در گروه خدمات قرار دهید. در قسمت درج رکورد جدید شما می توانید شروط مختلفی را برای آن خدمت تعریف نمایید به عنوان مثال میتوانید تنظیم کنید که مبلغ این خدمت به مجموع مبالغ اضافه شود و یا از آن ها کم شود و همچنین می توانید آن خدمت را به صورت رایگان قرار دهید.

**نکته**: قبل از درج خدمات ابتدا باید گروه خدمات را ایجاد نمایید. )قسمت دو تصویر الف(

تنظیمات دیگری نیز برای خدمات وجود دارد از جمله :

- -1 انتخاب آن خدمت منوط به ثبت حداقل یک مقاله از سوی کاربر باشد.
- -2 با فعال کردن قسمت توضیحات، شما به کاربر این امکان را می دهید تا عالوه بر انتخاب آن خدمت توضیحات اضافی خود را در قالب متن نیز درج نماید.
- -3 شما می توانید خدماتی را که درج کردید بنا به دالیل مختلف از قبیل تکمیل ظرفیت، تمام شدن مهلت ثبت نام و دالیل مشابه، غیر فعال نمایید.

 $\&$  ovi-rragi

@HamayeshNegar

hamayeshnegar.com

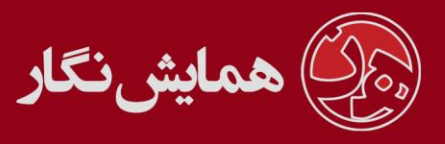

گروه بندی خدمات باید به نحوی باشد که کاربر مجاز به انتخاب یک خدمت از یک گروه خاص می باشد مثل گروه دانشجویان یا گروه اساتید و ... بجز گروه آزاد که کاربر می تواند چندین انتخاب در گروه آزاد داشته باشد.

شما برای گروه بندی خدمات می توانید به قسمت خدمات و هزینه ها << گروه بندی خدمات (قسمت دو تصویر الف) وارد شده و از قسمت ویرایش، نام گروه خدمات را عوض کنید.

در قسمت ویرایش گروه خدمات شما می توانید آن گروه را غیر فعال نمایید که در صورت غیر فعال کردن، خدمات مربوط به آن گروه در پنل کاربران نمایش داده نمی شوند.

در قسمت نمایش گروه نیز شما می توانید تنظیمات مربوط به نمایش خدمات را انجام دهید به این صورت که چنانچه نمایش در <mark>صفحه مقالات</mark> را انتخاب کنید کاربران آن خدمات را در صفحه وضعیت مقالات مشاهده می نمایند و در صورتی که نمایش در <mark>صفحه خدمات</mark> را انتخاب کنید کاربران از طریق صفحه خدمات خود می توانند آن را مشاهده کنند.

انتخاب خدمت از سوی کاربر و تایید آن توسط مدیر منوط به پرداخت هزینه ی آن توسط کاربر می باشد، کاربران در دو حالت می توانند هزینه ها را پرداخت کنند:

حالت 1 : پرداخت به صورت آنالین : اگر کاربران هزینه ها را بصورت آنالین پرداخت کنند سیستم به صورت اتوماتیک پرداخت او را تایید میکند. )توضیحات بیشتر در راهنمای سیستم پرداخت آنالین هزینه های همایش مطالعه نمایید(

حالت 2 : پرداخت از طریق فیش بانکی : اگر کاربر هزینه را به صورت فیش بانکی پرداخت کند می بایست شماره فیش و فایل اسکن شده آن را آپلود کرده و مدیر بعد از اطمینان از صحت آن، آن را تایید نماید. (توضیحات بیشتر در راهنمای سیستم پرداخت آنلاین هزینه های همایش مطالعه نمایید(